DELIVERING ULTRASOUND SOLUTIONS

### **bme**-POC Range Operating **Manual**

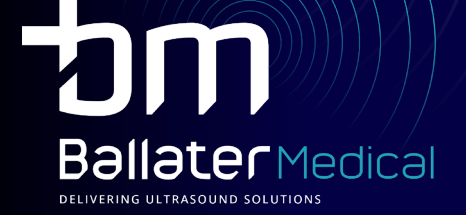

## $\mathop{\rm bme}\nolimits$  POC Range

#### **INSTALLING THE APP**

- **1.** Go to our website **www.ballatermedical.com**. Alternatively go to your App store and search **WirelessUSG** (no spaces)
- **2.** Download the App
- **3.** Open the WirelessUSG or WirelessUSG flash App on your phone/ipad

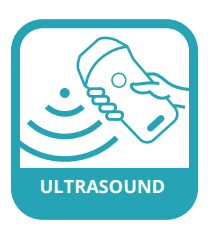

#### **POWER BUTTON**

- **1.** A short press on the power button will turn the probe on
- **2.** A long press will turn the probe off
- **3.** After the probe is connected to the App, a short press will freeze/unfreeze the screen.

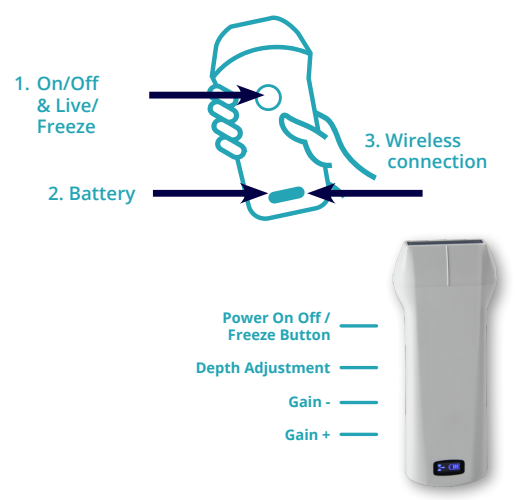

#### **TURN ON**

**1.** Press the Power button on the probe; When the probe is on, you will see the battery charge indicator on the LED screen; You will also see the WiFi indicator flashing searching for a probe with which to connect.

#### **CONNECTING THE PROBE TO YOUR DEVICE**

- **1.** Turn the probe on
- **2.** On your phone/device, go to settings
- **3.** Go to Wifi
- **4.** Look for/select the LAN Wifi signal. The probe's signal always starts with SS or SL followed by the probe's serial number.
- **5.** Click/select Wifi
- **6.** Enter the password at the back of the probe. Please note that the password is all in lower case.
- **7.** Once the probe is connected, the Wifi flashing indicator will disappear. Please open wirelessUSG App and you will see the screen illustrated below. The screen is frozen.
- **8.** To unfreeze the screen you can pulse the on button once or press the freeze button on the screen.

Screen 1

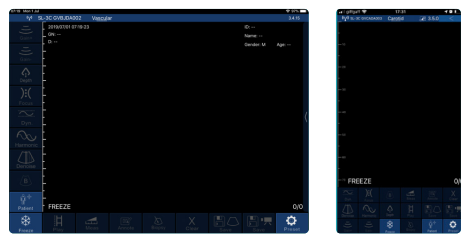

#### **INTERFACE AND FUNCTIONS**

- Gain increase -
- Gain decrease -
- Depth increase and decrease
- Focus: Adjusts the focus of the image
- Adjust the dynamic range of the image
- Harmonic imaging: increase/adjust the harmony imaging effect.
- Noise reduction: Eliminates low-level echoes / smoothes the image by reducing /eliminating speckle noise in the ultrasound
- B/M mode: Image in B and M mode.
- Patient information: Enter patient information.
- Freeze/Live Image: select frozen or live image.
- Play Back: Playback image after the image has been frozen
- Measurement: select to measure distance between two points, a selected area or obstetric measurement.
- Annote: Enter a text box into an image.
- Biopsy: Draws a line for biopsy guidance Ultrasound guided core biopsy / for tissue sampling
- Clear: Erase/clear measurements/notes from the image.
- Save image: Save a single picture/image on your device´s photos.
- Save Video: save a video.
- Settings: Select the appropriate WiFi.
- Scroll to change depth
- Wireless connection status: Displays whether the probe is connected to the device or not.
- Optional Function Menu: click < on the top of your screen and the optional menu will pop up.
- Subsection TGC: Slide to reset the reduced gain.

In the Colour Doppler Flow Imaging and Energy Doppler Imaging modes the menu changes to the following image:

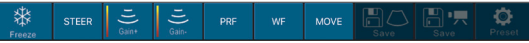

- Deflection angle: change the direction of the colour sample frame.
- Gain+ Increase colour blood flow gain.
- Gain-: Decrease colour blood flow gain.
- Move/Zoom (Click to switch between different functions), change the position and size of the colour sampling frame by clicking and moving with your finger.

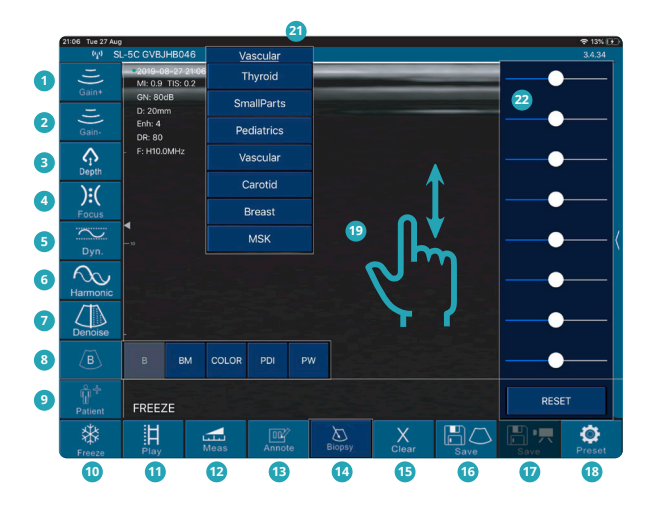

In the Pulse Wave Doppler Imaging mode the function menu changes to the following image:

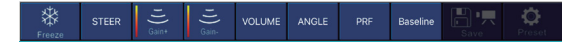

- Deflection angle: real-time scanning state used to change the spectrum sampling line angle.
- **2** Gain+: Increase the pulse gain.<br>**3** Gain-: Decrease the pulse gain.
- Gain-: Decrease the pulse gain.
- Sampling volume: change the size of the sampling volume.
- In BM mode, you can adjust the position of the M sampling line by moving the following marks with your finger.
- **6** PRF: Adjust colour pulse repetition frequency (colour range)<br>**7** Wall filler: a device for adiusting the filtering frequency of a
- Wall filler: a device for adjusting the filtering frequency of a pulse wave or continuous wave Doppler low frequency signal.

#### **MEASURING FUNCTION**

When measuring if you need to fine-tune the location of the measuring point, click the measuring point to make it turn green. The following buttons will appear on the lower right corner. Click the arrow to adjust and confirm by pressing the middle square button.

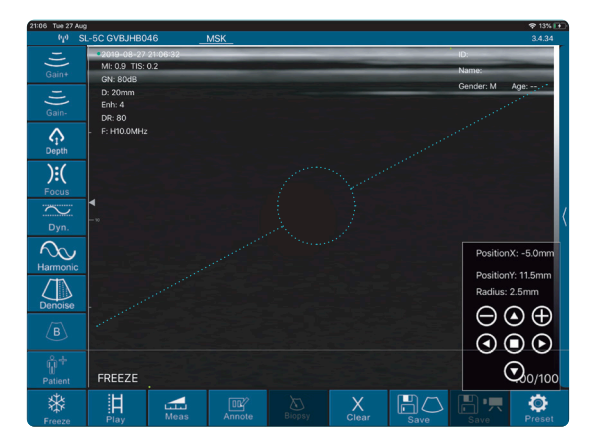

After measuring, press the delete button to delete all the measurement results. If you want to delete a certain measurement, click on the X number to the right of the result on the result.

The puncturing function includes two types of in-plane and out-of-plane puncturing. The in-plane puncturing can adjust the angle by the arrow button in the lower right corner of the image. The out-of-plane puncturing can adjust the depth and size of the blood vessel and automatically prompt the blood vessel depth and radius in the lower right corner of the image.

#### **WIFI INTERFERENCE**

When the system is used in exhibitions and other hot spots which are more Wifi crowded or have a strong source of interference environment, this may affect the rate of transmission and cause the image to be glitchy. If this happens press the Settings button, you will see a list of Wifi channels. Click to select a different channel and restart the probe for the channel selection to take effect. You will also need to reconnect the probe Wifi in the WiFi management of the smart terminal (need to re-enter Wifi password).

In the same menu you can change the playback frame number from 100 upwards. You can also clear the screen removing all text.

#### **MAINTENANCE**

CHARGE THE PROBE

Charge the probe when the battery is low. Remove the cover from the charging port at the bottom of the probe Connect microUSB cable to port and USB to charging plug. When charging, the battery indicator will flash and bars will indicate the battery charge level.

Full battery is indicated by four bars not flashing. Once charged, unplug carefully the micro-USB cable. Replace the rubber cover to protect the port from water/dust The probe also has a wireless charging function. The probe can be charged by placing it on a wireless charging pad. The dual probe can only be charged using the wireless charging function.

#### **CLEANING**

Clean the probe after use. The front of the probe can be rinsed directly with water or wiped with a damp cloth/soft paper towel. Although the probe is water-proof it should not be immersed directly in water. To sterilise the probe, it can be wiped or sprayed with specialized cleaning products.

If used outdoors or near water the probe should be protected, especially the USB port.

#### **STORAGE**

When not in use place the probe in a suitable package to avoid sharp impact. Avoid storage in extreme temperatures.

#### DELIVERING ULTRASOUND SOLUTIONS

**For more information please contact us info@ballatermedical.com www.ballatermedical.com**

33 Fountainhall Road, Edinburgh EH9 2LN +44 7595 062835 +44 7803 013890

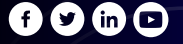

# **bm BallaterMedical**